How to do data base step by step:

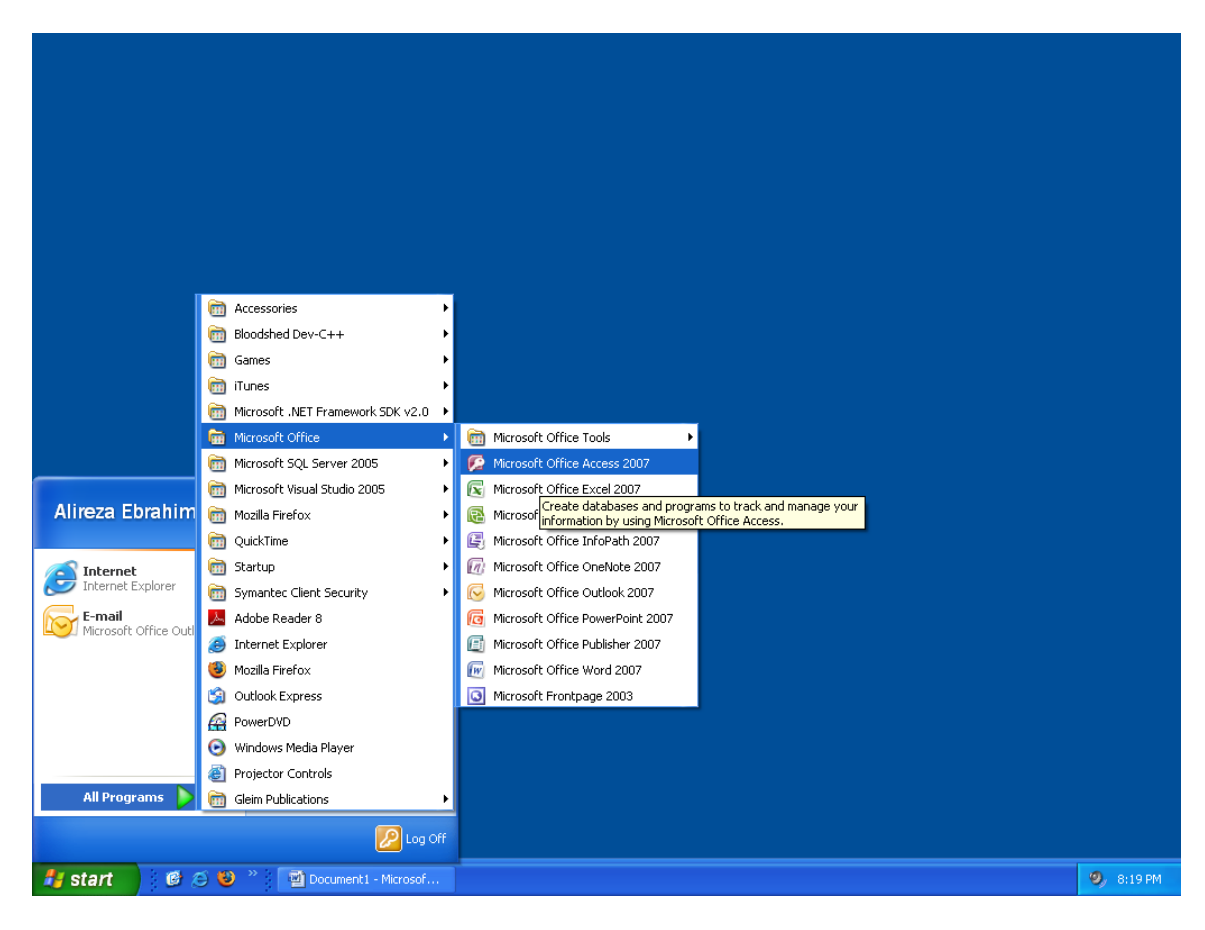

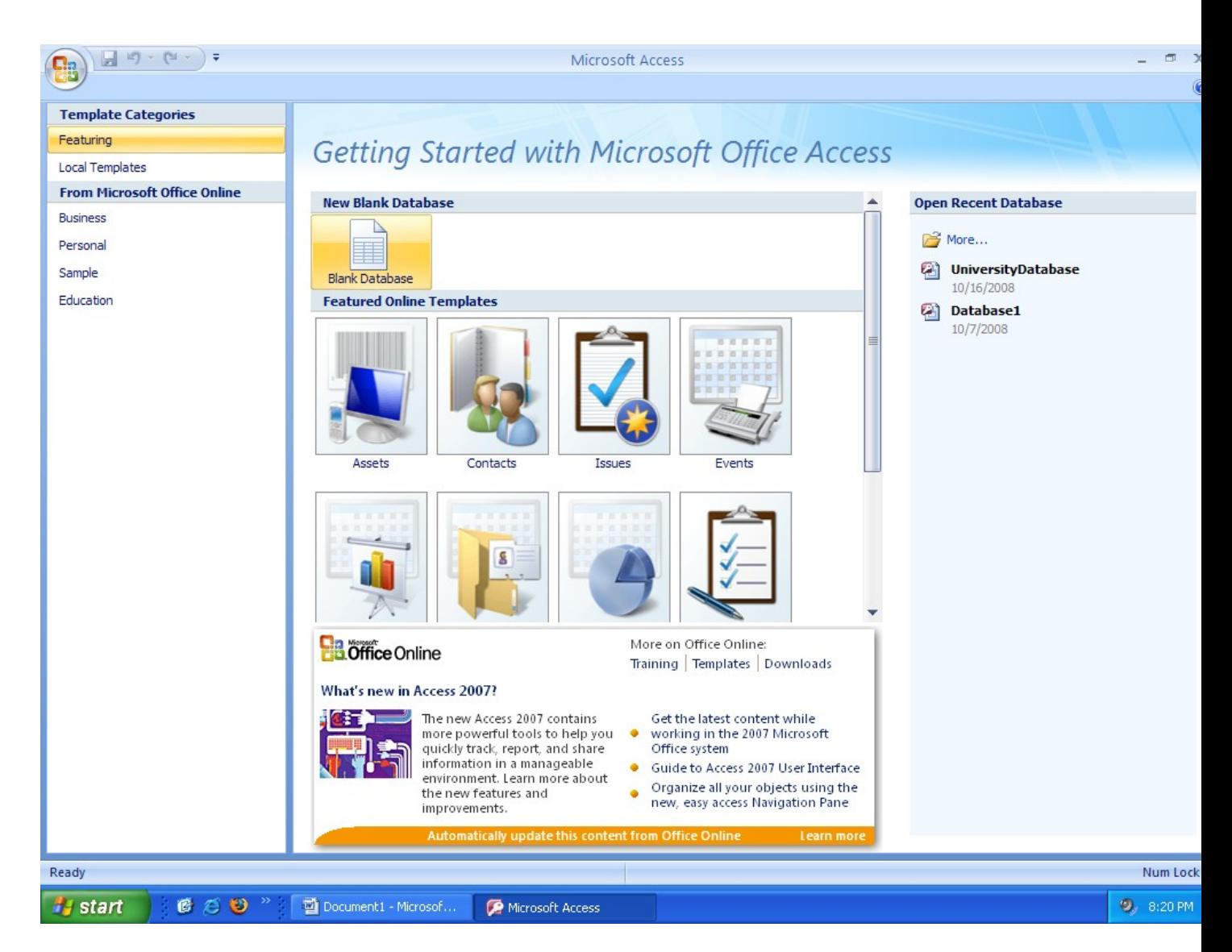

Click Blank Database

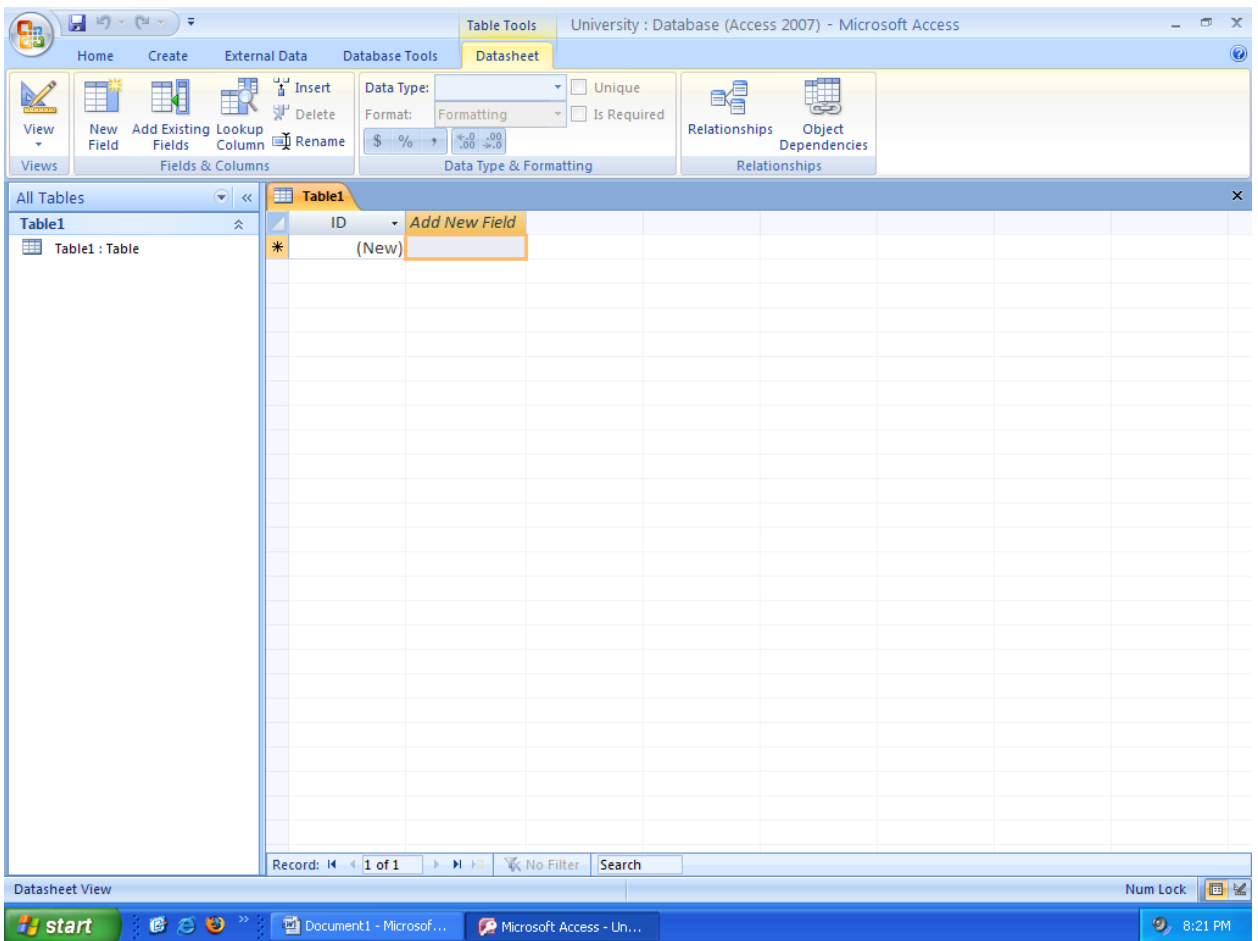

- Double-click on the field name to rename it.
- When you close the table, that's when you can rename it.

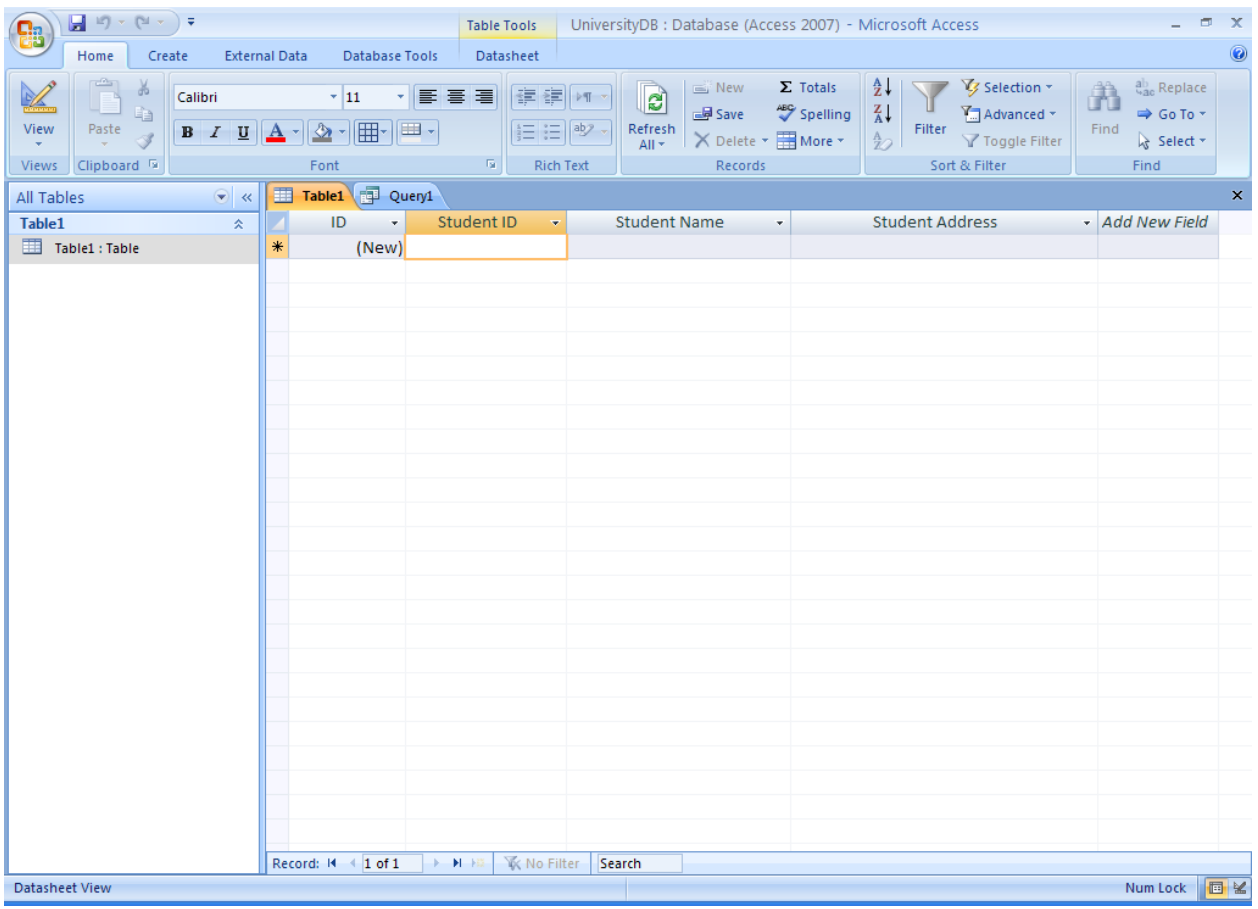

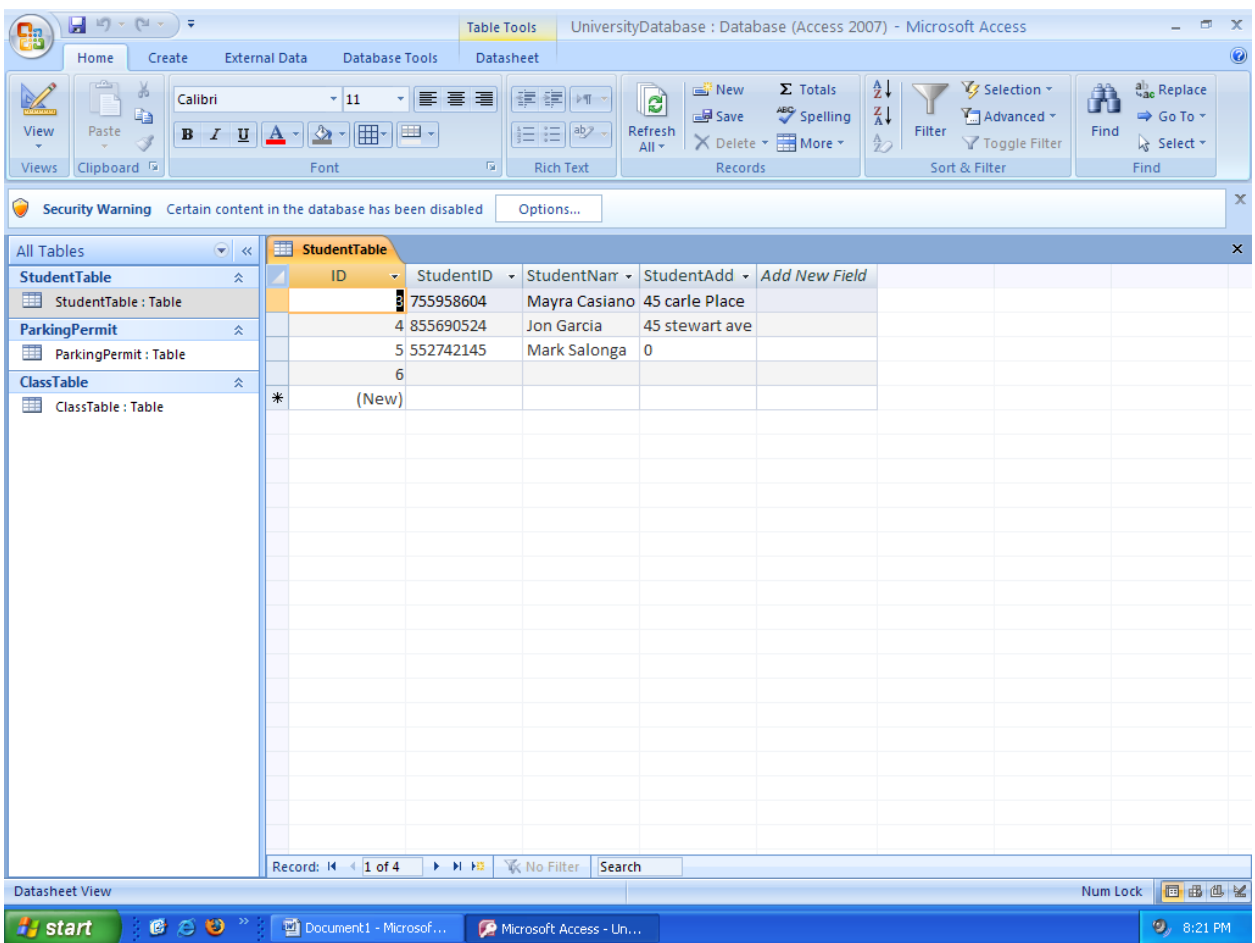

- You can change the size of the field by dragging and dropping the line.

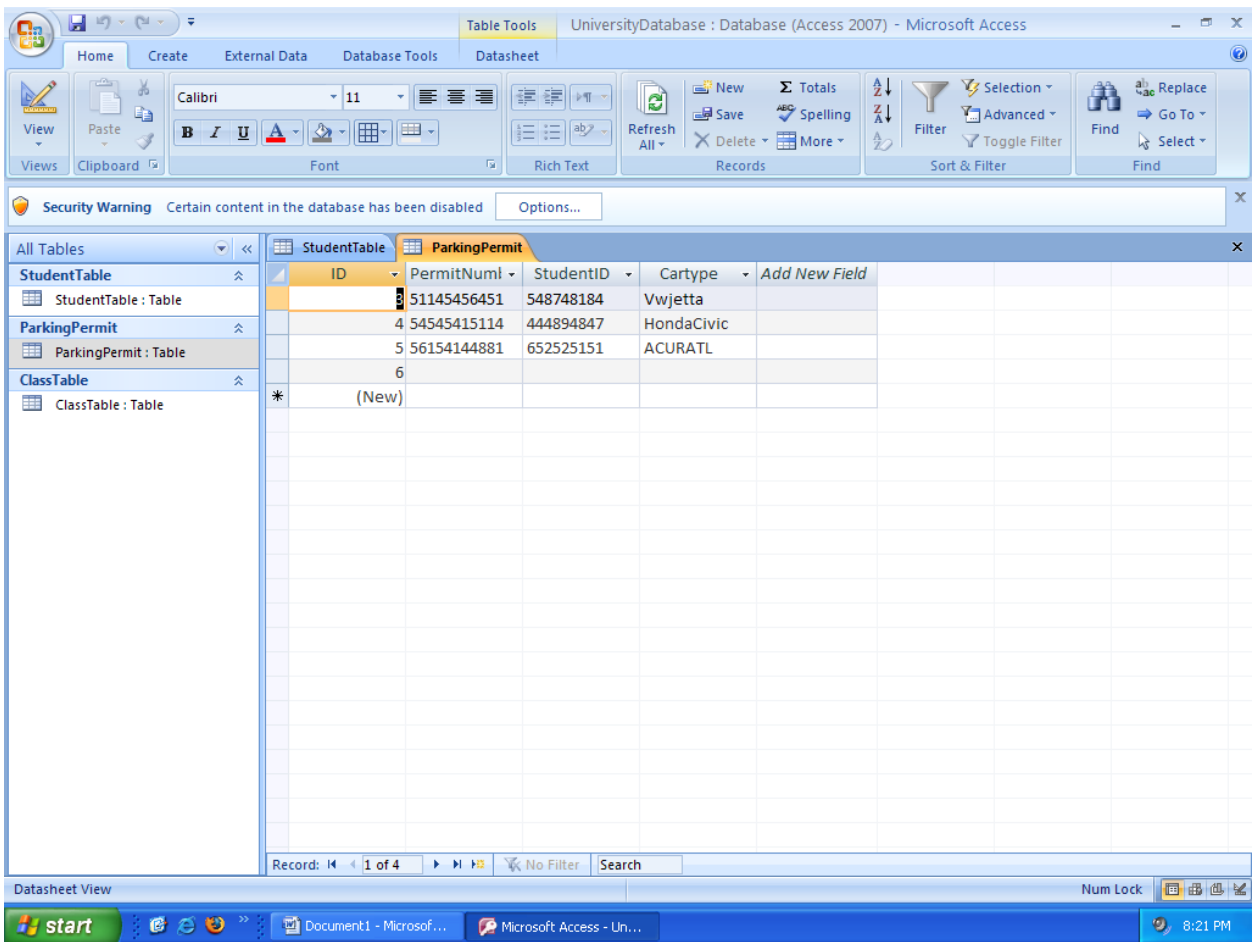

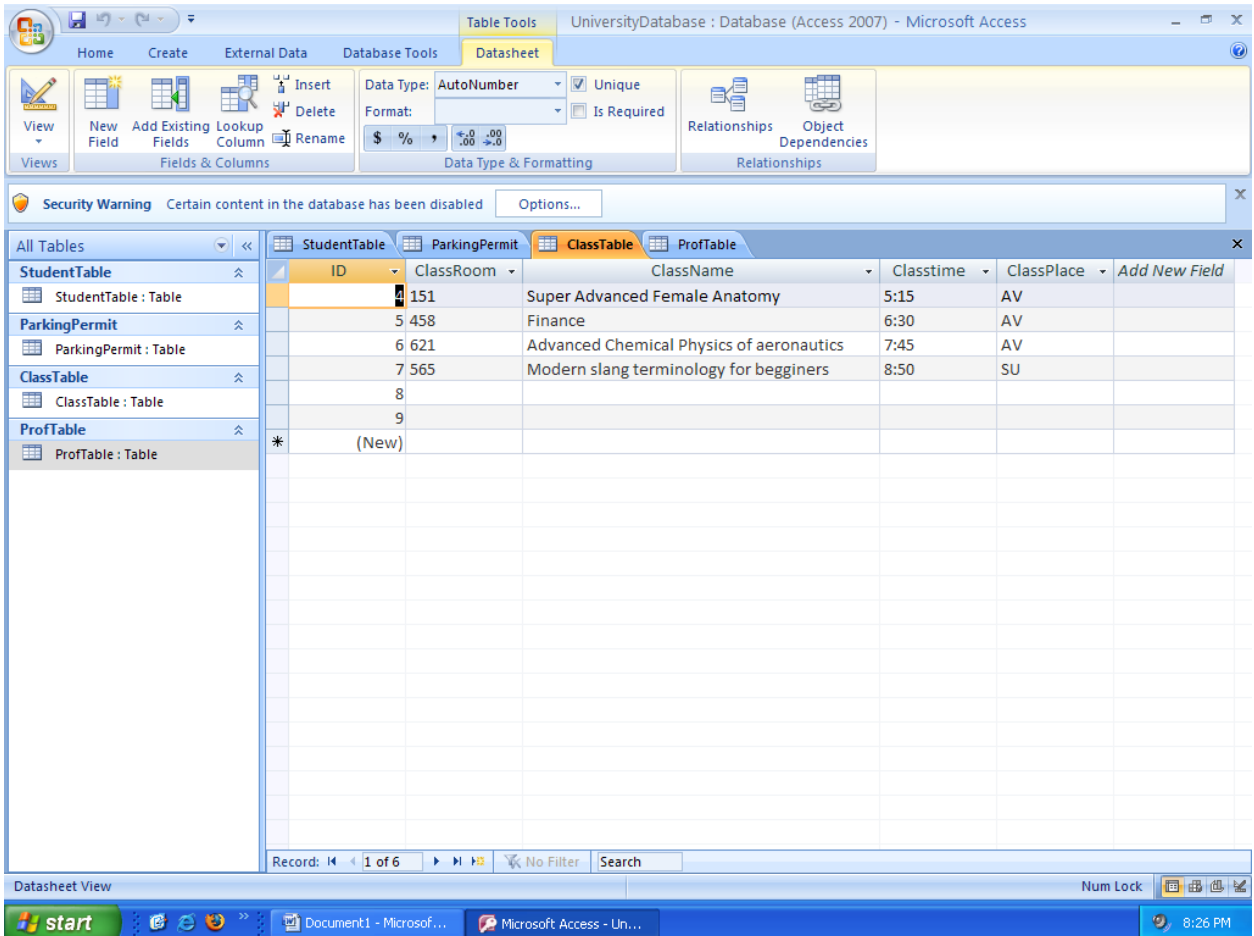

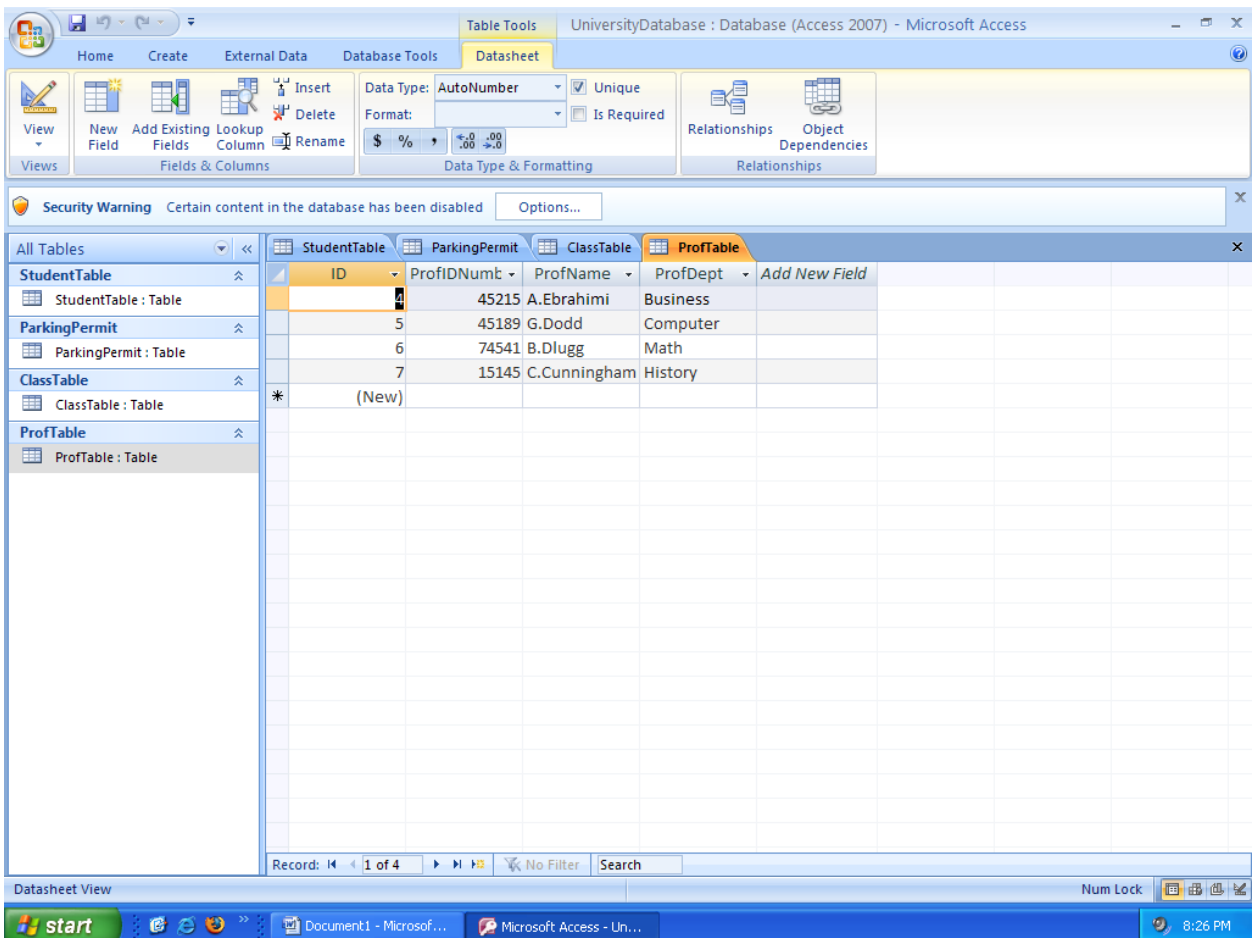

- Be sure to save in an older format to ensure compatibility.
- To create a query, press "Create", and then go to "Query Design"
- "Run" the query

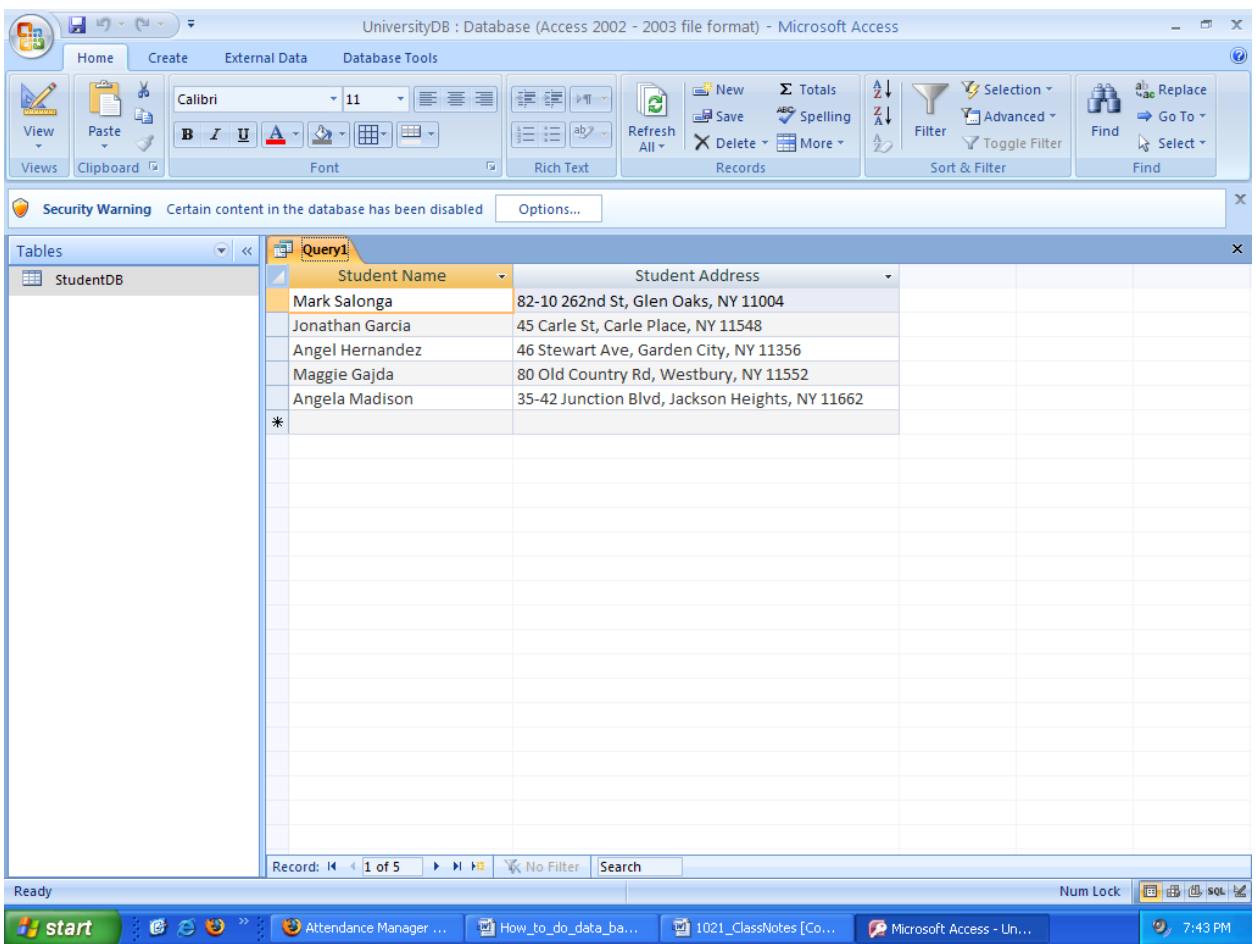

Query (shown above)